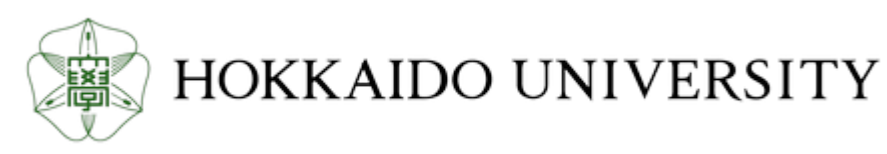

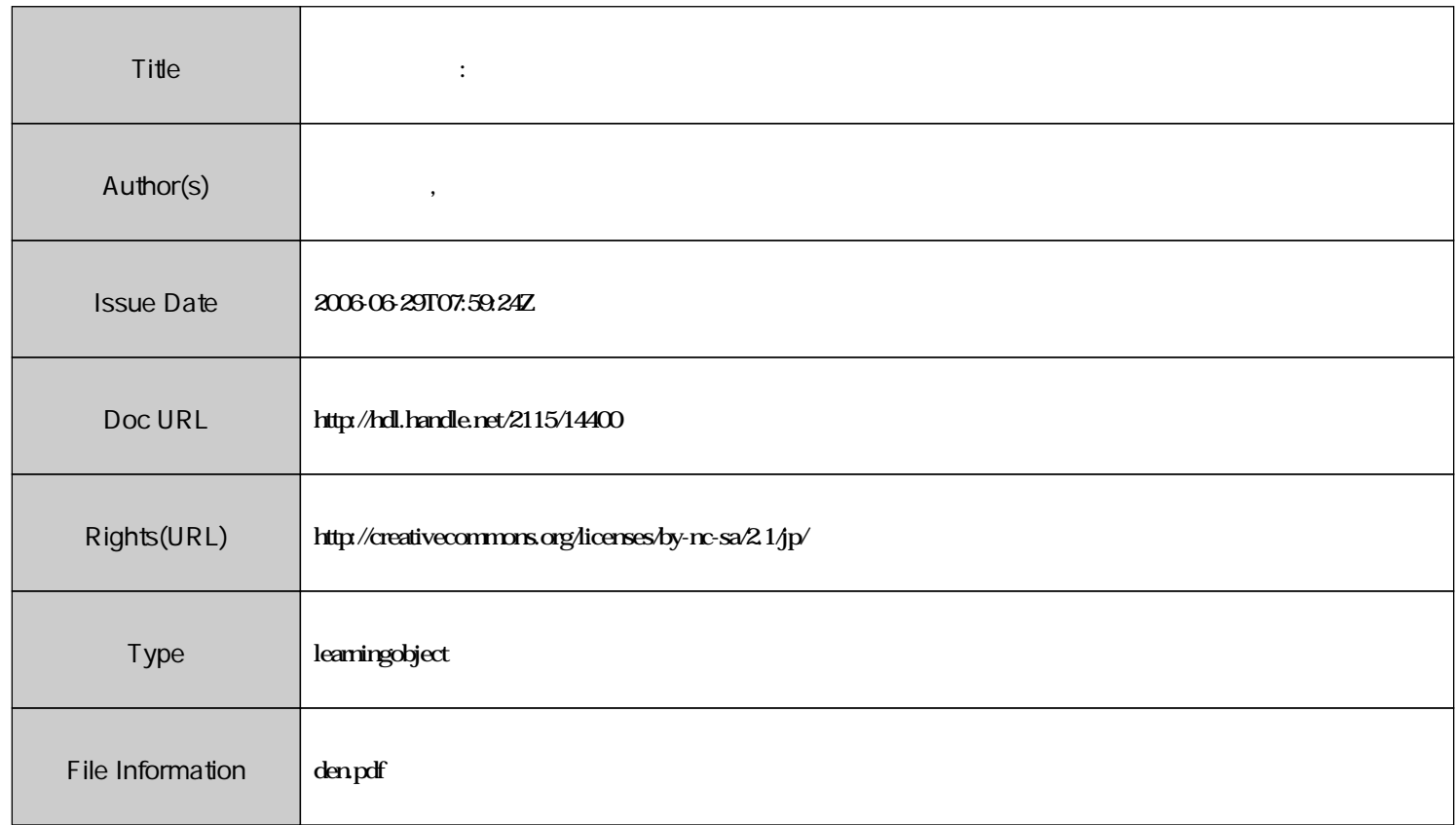

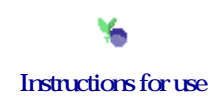

# MEDLINE on OVID PubMed Web Ver.4

### 18

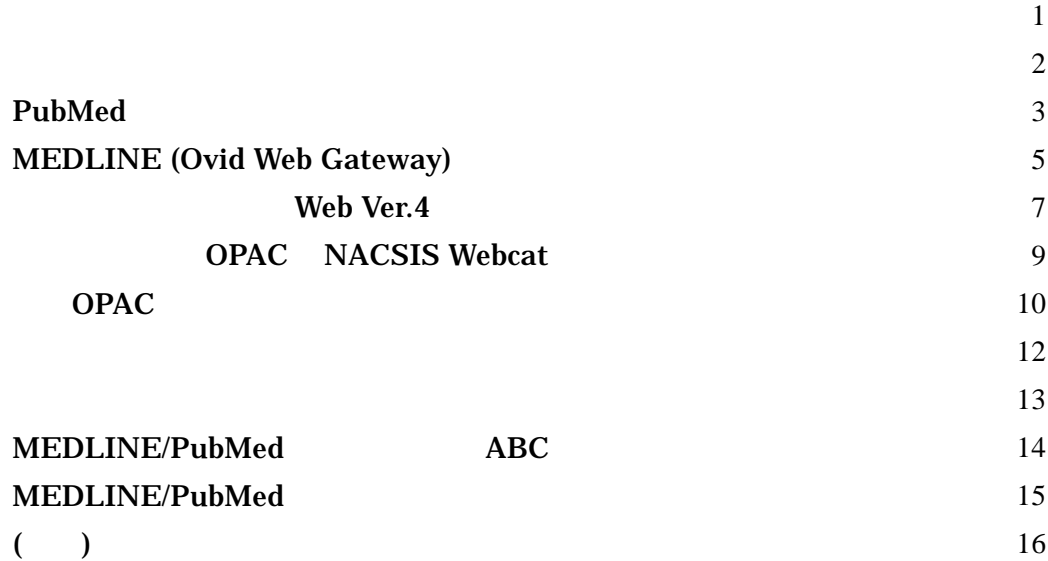

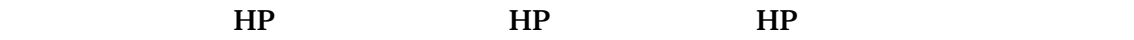

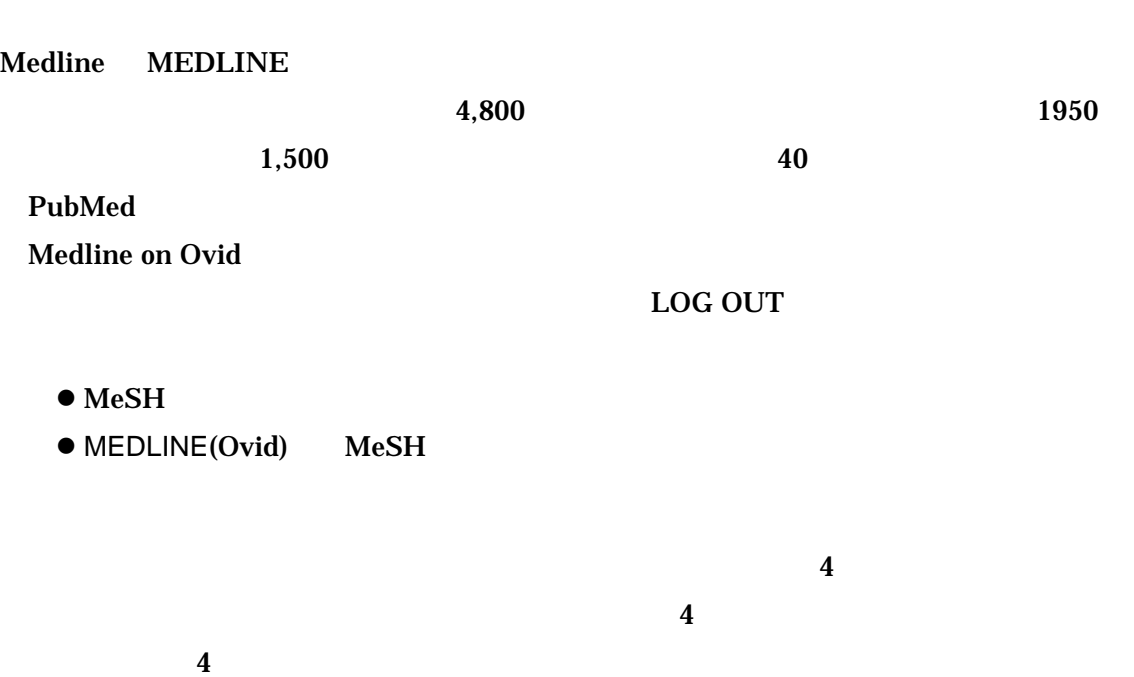

LOG OFF

### **Medline**

Medline

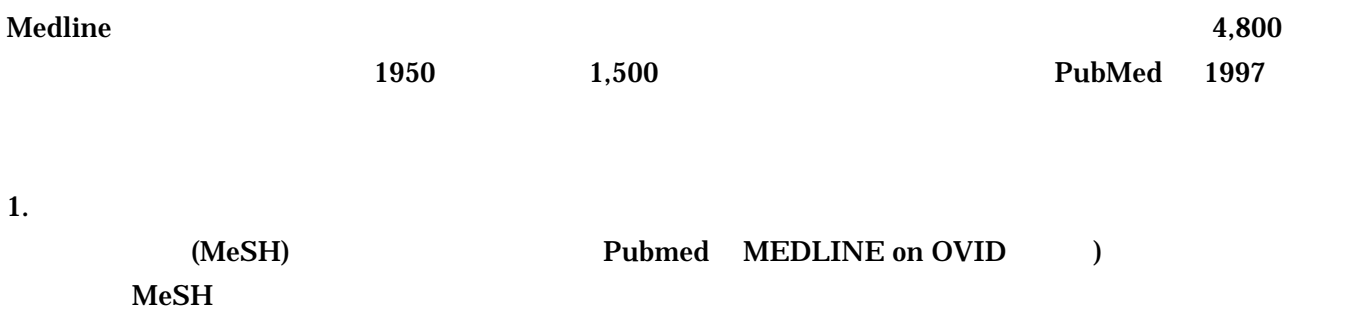

OPAC ILL Web

# 2. Pubmed MEDLINE on OVID Pubmed **NEDLINE** on Ovid 収録データ 生物医学、歯科学、看護学系ジャーナル4800誌。収録データは同じ。 利用環境 無料 Ovid と契約している組織から利用可能 **MeSH** MeSH Pubmed Ovid Automatic Term Mapping : **MeSH**  $\mathsf{And}$ **MeSH Mapping MeSH**  $($ MeSH 下位語の検索 自動的に行う 自動的に行わない OPAC ー、<sub>ト</sub>トでメイクストで、黒大で EJ EJ OPAC

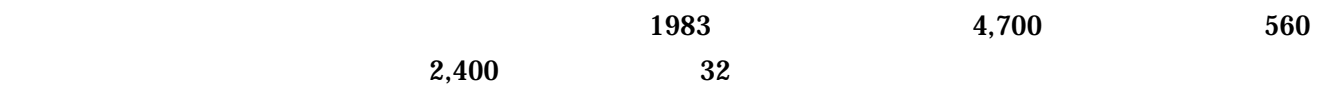

Basic Advanced Mode Advanced

### [MEDLINE on OVID/PubMed]

検索例題

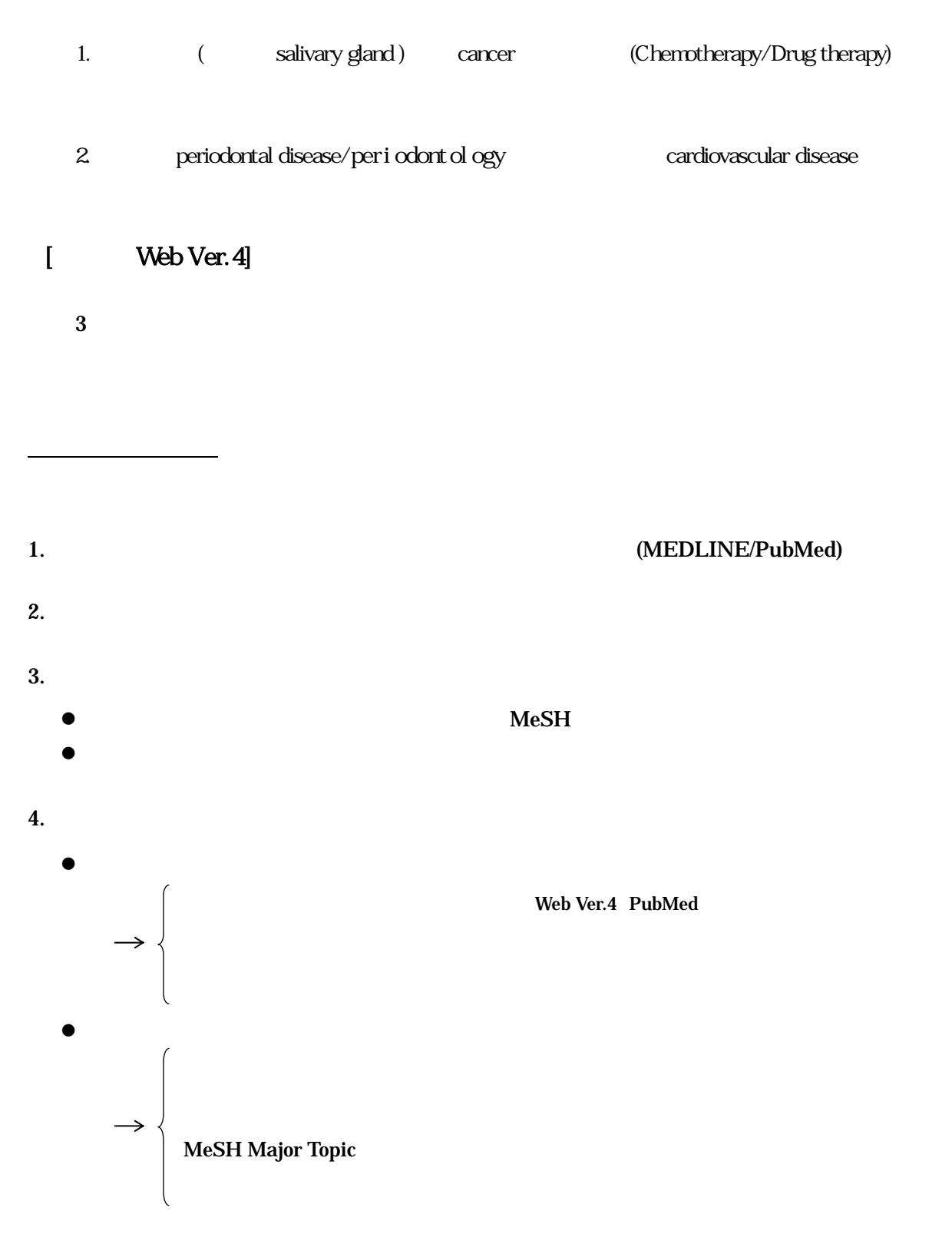

## **PubMed**

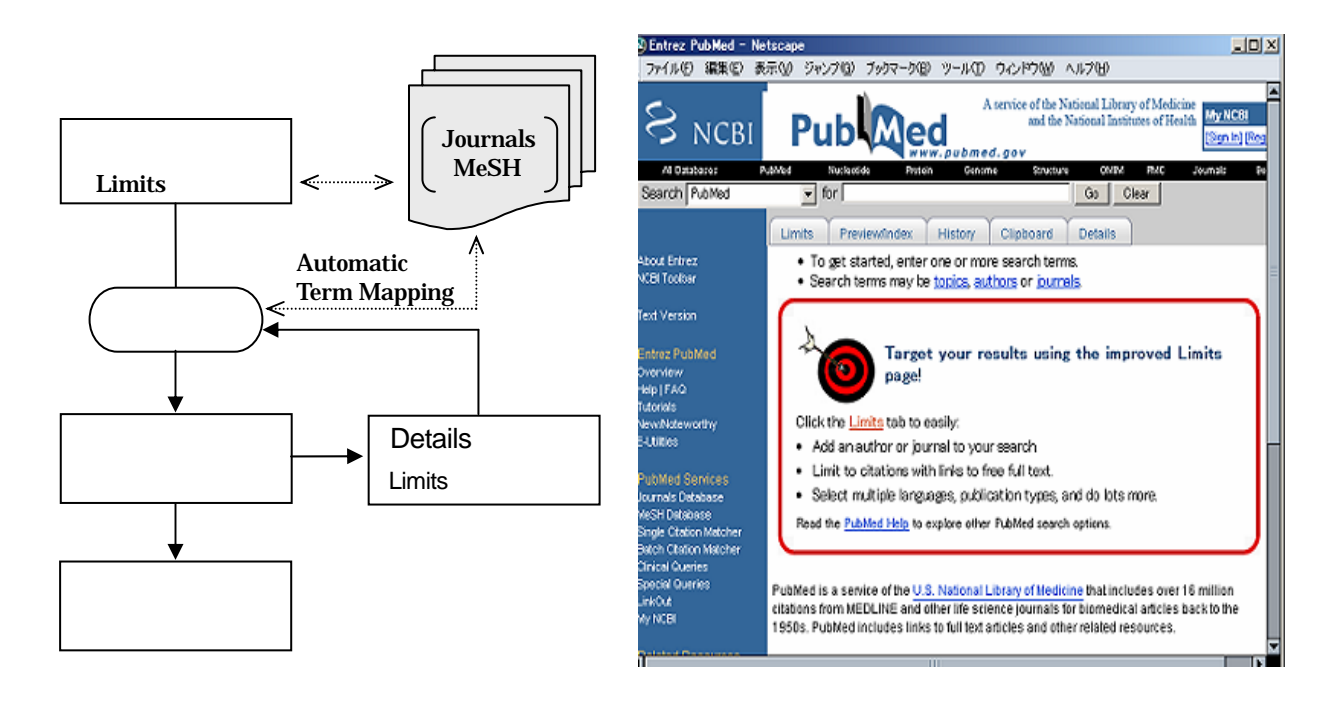

**1.** 検索のルール

•  $5.$ 

**2.** 検索フィールドの指定

•  $\blacksquare$ 

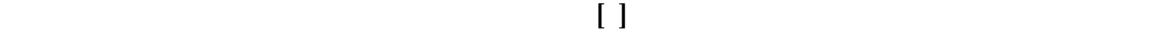

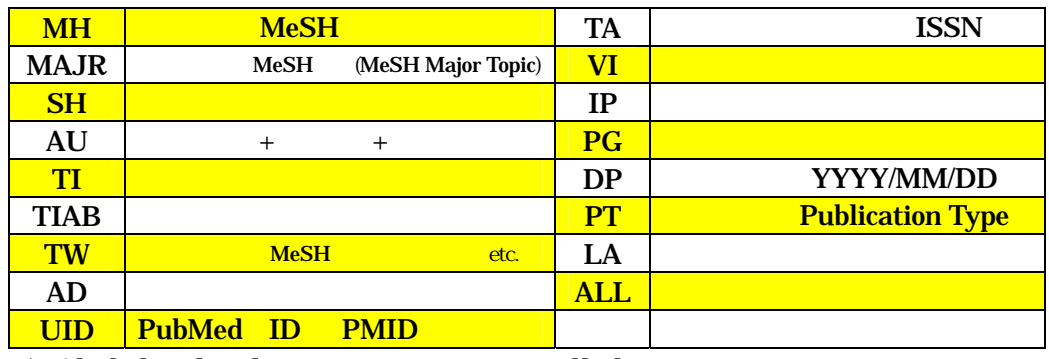

) Alcoholism[MH] nat med[ta]

**3.** 統制語へのマッピング、シソーラス検索

1)MeSH Translation Table 2)Journals Translation Table

3)Author Index

Automatic Term Mapping

• 7 MeSH

[mh:noexp] [majr:noexp] [sh:noexp]

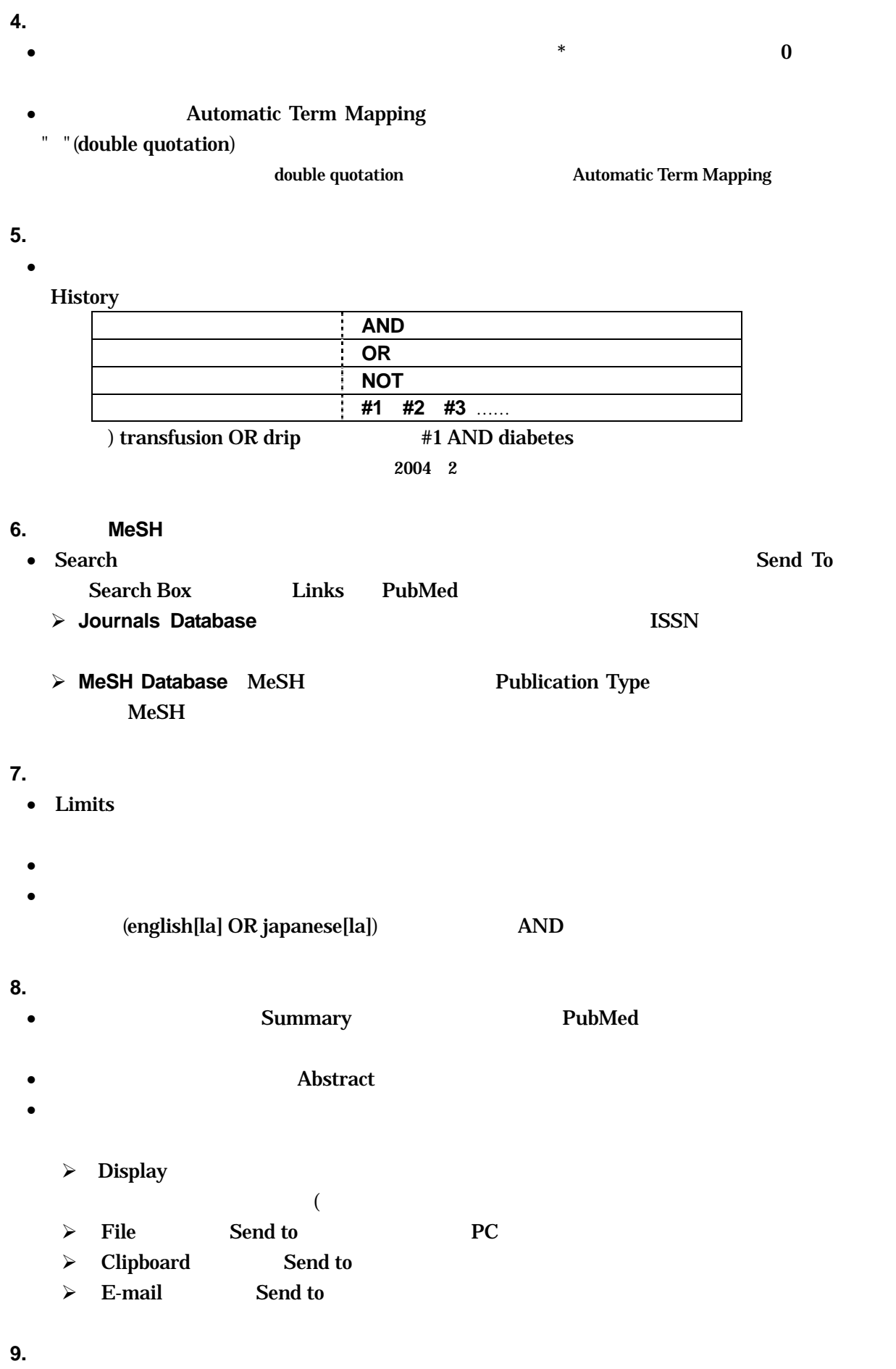

•  $\bullet$  Cubby

## **MEDLINE (Ovid Web Gateway)**

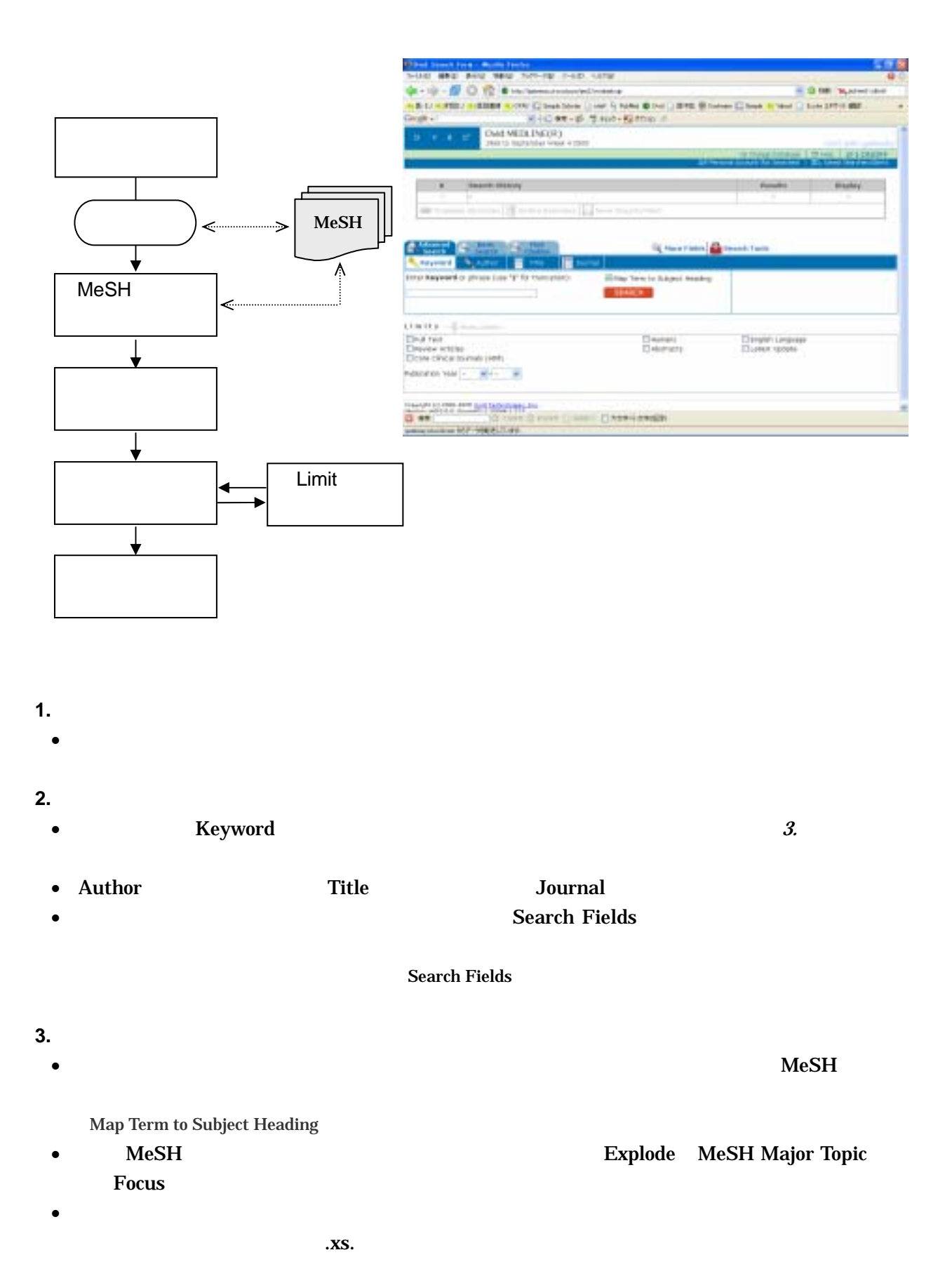

**4.** 部分一致検索、フレーズ検索

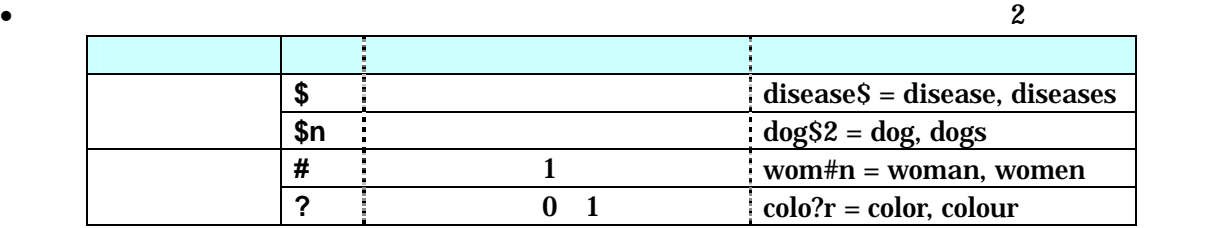

**5.** 論理演算子、履歴を使った検索

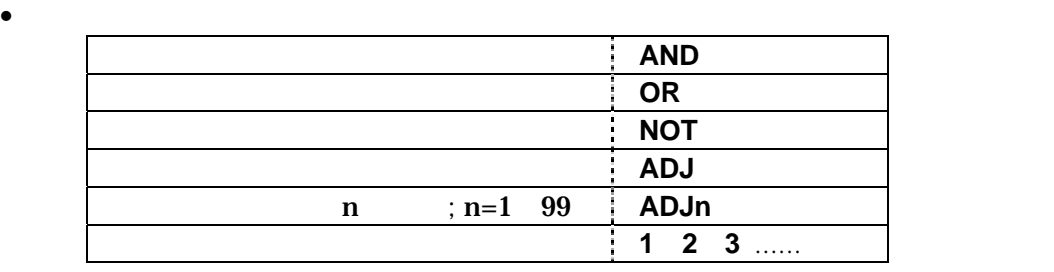

) physician adj5 relationship  $1$  and  $(2$  or 3)

 $\bullet$ 

#### **6. MeSH**

- $MeSH$   $\partial$ .
- Tools MeSH

#### **7.** 絞り込み検索

- Limit  $\blacksquare$
- $\bullet$
- 
- Source the contract of the contract of the contract of the contract of the contract of the contract of the contract of the contract of the contract of the contract of the contract of the contract of the contract of the c

#### **8.** 検索結果の表示、印刷、保存

- $\bullet$
- **Abstract** Abstract **Complete Reference**

### MeSH

- Citation Manager
	- $\triangleright$  Display
	- $\triangleright$  Print Preview
	- $\triangleright$  Email
	- $\triangleright$  Save  $\triangleright$  Save

#### **9.** 検索式の保存

- Save Search History (Run) Saved Search(es)
- 

※現在の利用形態上、図書館の共用PCからユーザー別に保存することはできない。

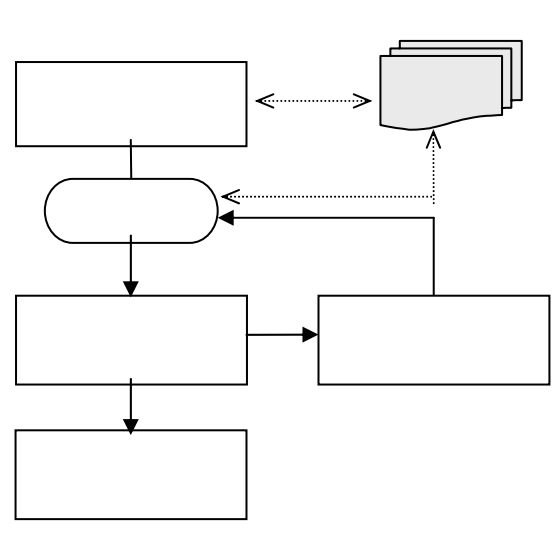

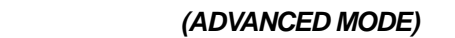

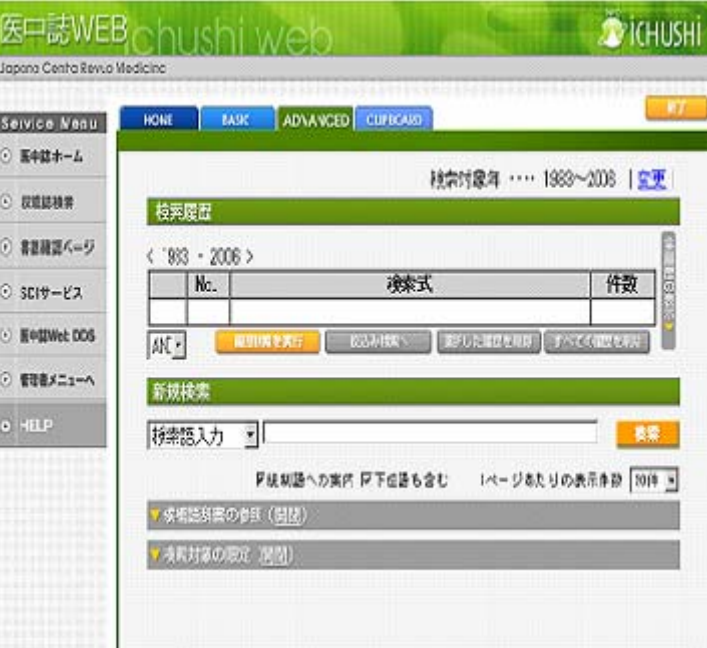

#### **1.** 検索のルール

- $\bullet$
- " "(double quotation)

 $\bullet$   $\bullet$ 

- 
- $\bullet$  The contract of the contract of the contract of the contract of the contract of the contract of the contract of the contract of the contract of the contract of the contract of the contract of the contract of the co
- **2.** 検索フィールドの指定 (検索語入力エリア)
- $\bullet$  The  $\bullet$  The  $\bullet$  The  $\bullet$  The  $\bullet$  Theorem is the  $\bullet$  Theorem is the  $\bullet$

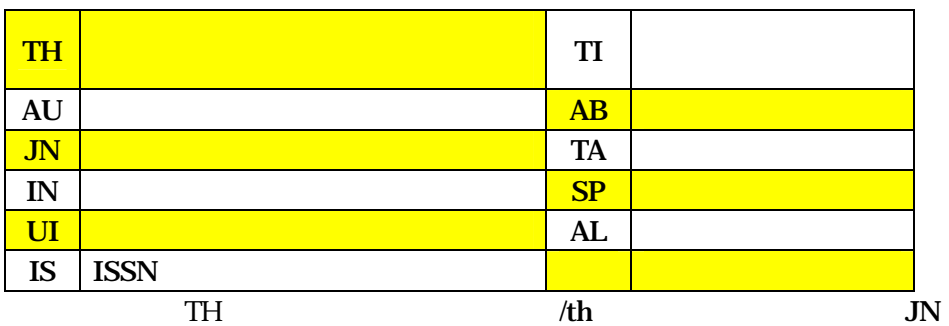

#### **3.** 統制語へのマッピング、シソーラス検索

 $\bullet$  200  $\bullet$  7  $\bullet$  7  $\$ 

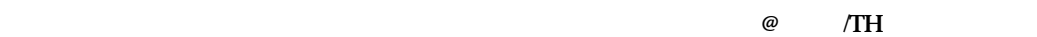

**4.** 部分一致検索、完全一致検索  $\bullet$ • The  $\blacksquare$  of the contract  $\blacksquare$ • 「統制語」フィールドに対する検索は、完全一致検索が行われる。

#### **5.** 論理演算子、履歴を使った検索

 $\prec$ 

#### ADVANCED MODE

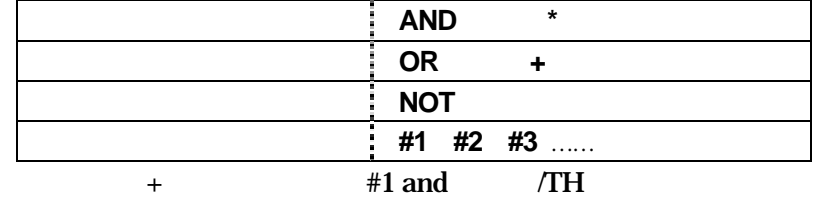

### **6.** 候補辞書の参照

- $\bullet$  The contract  $\bullet$  The contract  $\bullet$  The contract  $\bullet$  The contract  $\bullet$ 
	- ADVANCED MODE
- $\bullet$

### **7.** 絞り込み検索

- $\bullet$  The contract of the contract of the contract of the contract of the contract of the contract of the contract of the contract of the contract of the contract of the contract of the contract of the contract of the co
- 
- $\bullet$  $\bullet$
- 
- **8.** 検索結果の表示、印刷、保存  $\bullet$ 
	- $\lambda$  $\lambda$ 
		- $\prec$  $\triangleright$  PC
		- $\prec$

#### **9.** 検索結果から蔵書検索へ

- 検索結果に表示されている「北大OPAC」のバナーをクリックすると、北大蔵書検索の画面が開き、文献
- $OPAC$  Source
- 
- イベでは、他の大学がものです。

## OPAC NACSIS Webcat

(OPAC) **http://www.lib.hokudai.ac.jp/opac/**  $(1986 \t)$ ース。資料のタイトル、著者名、ISSN等を手がかりに、該当する資料の所蔵有無、所在場所等を **2003 3** 

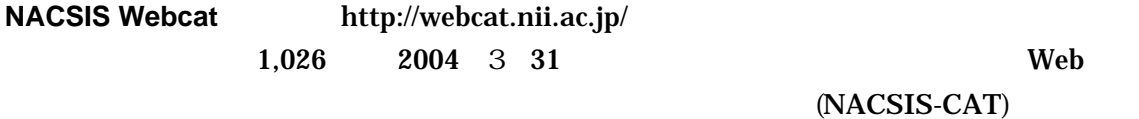

### nat\* neurosci\*

I

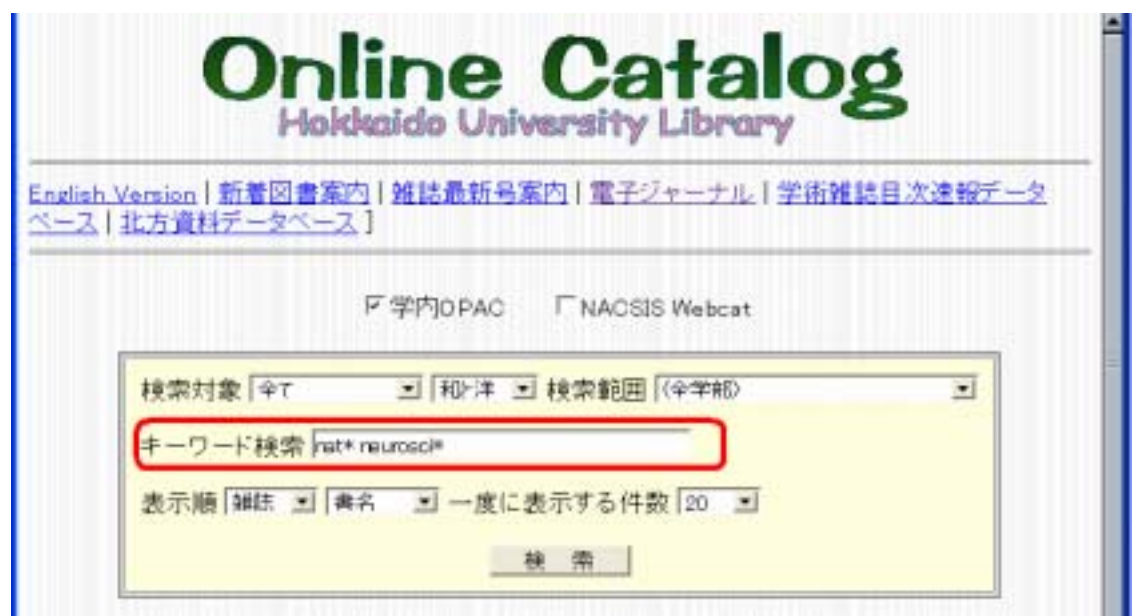

 $\star$ 

 $2)$ 

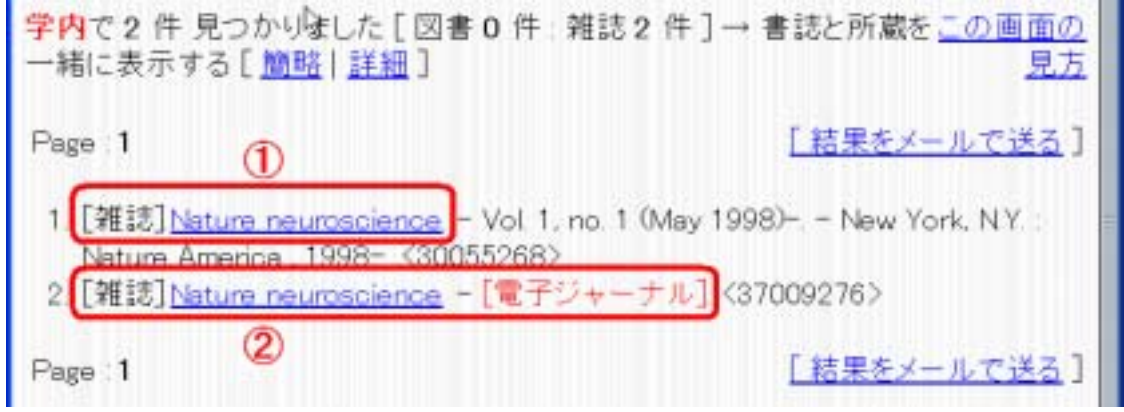

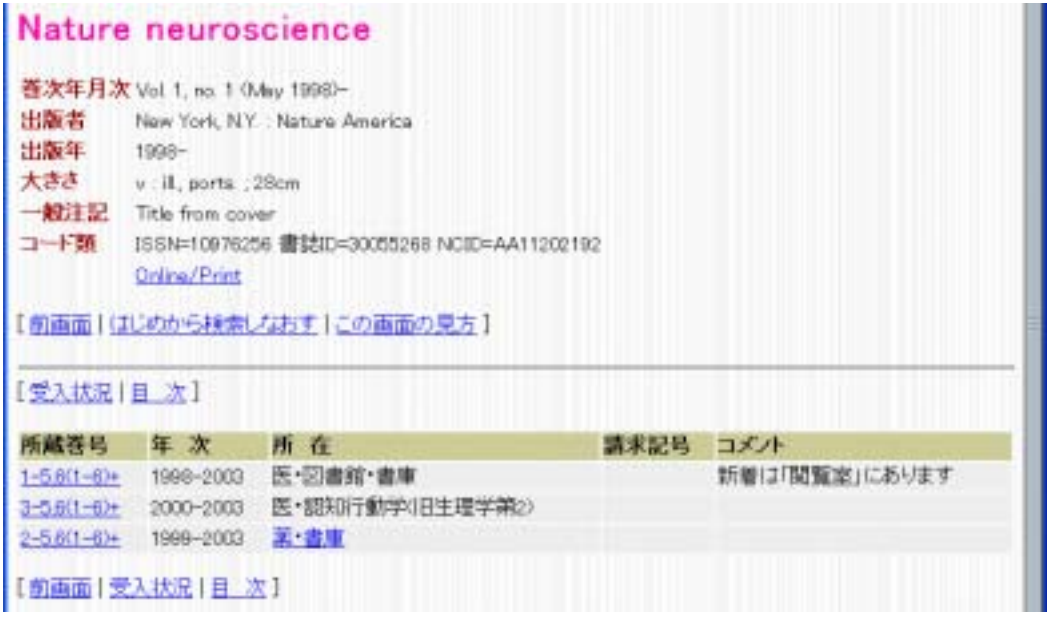

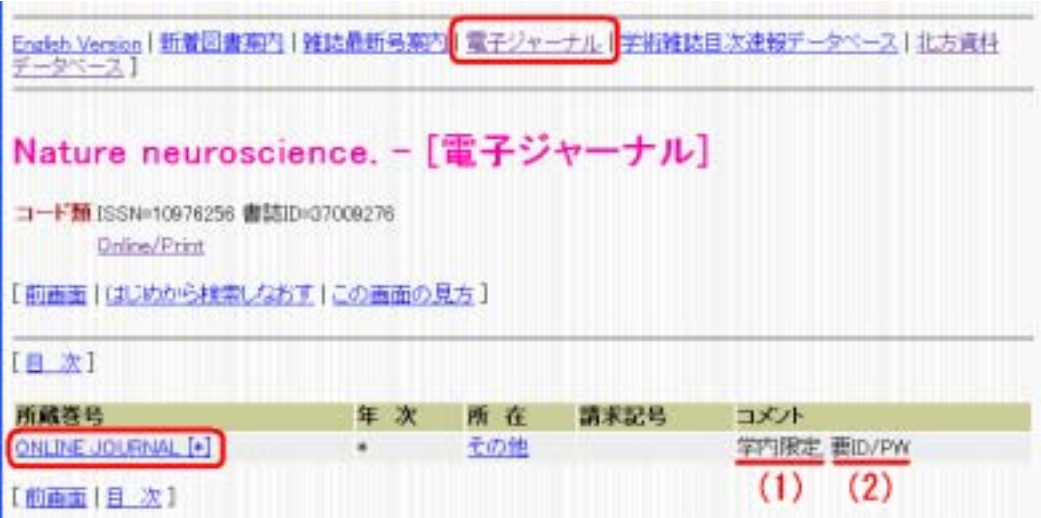

 $3)$ 

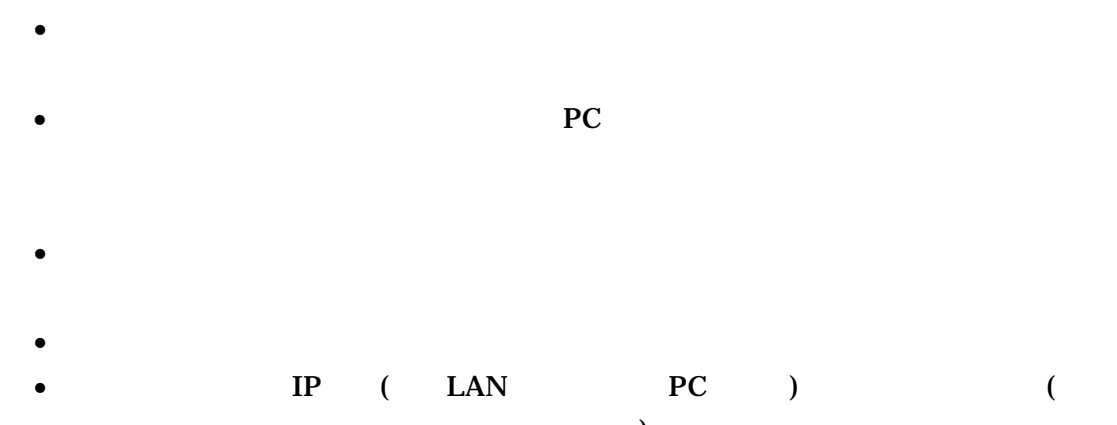

 $\Gamma$ •  $(1990$ 

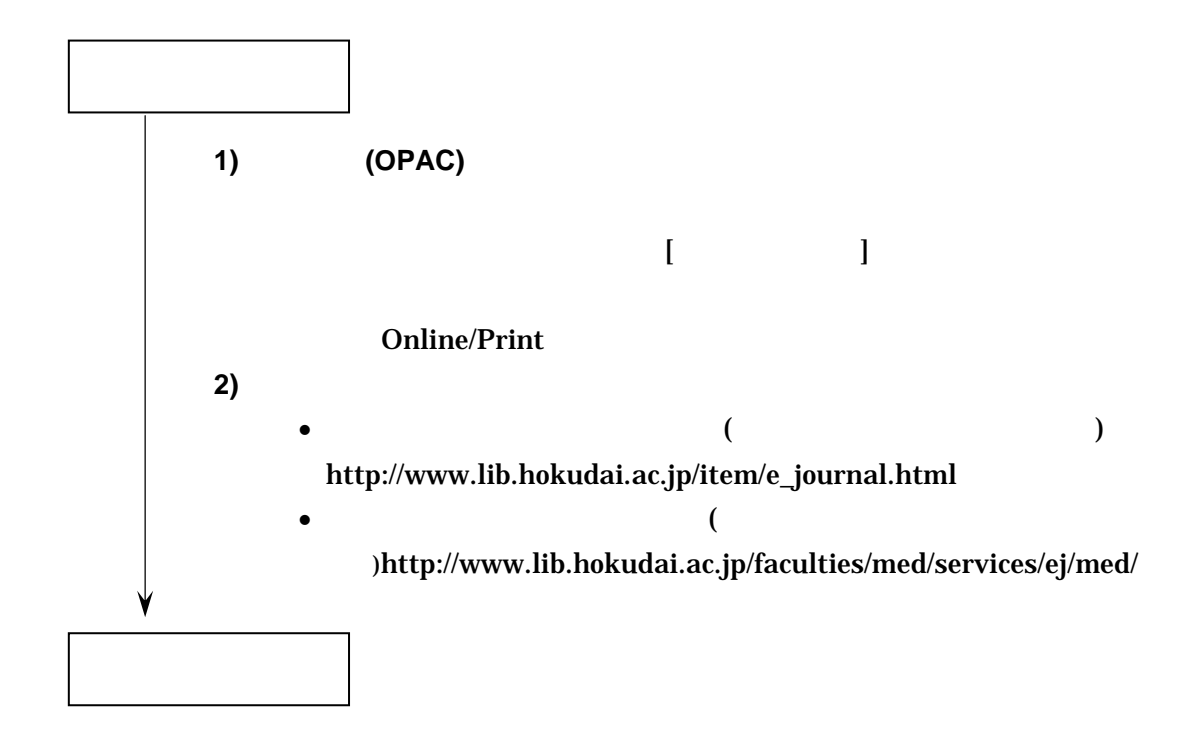

Abstract **Full Text HTML** Web **Full Text PDF** 

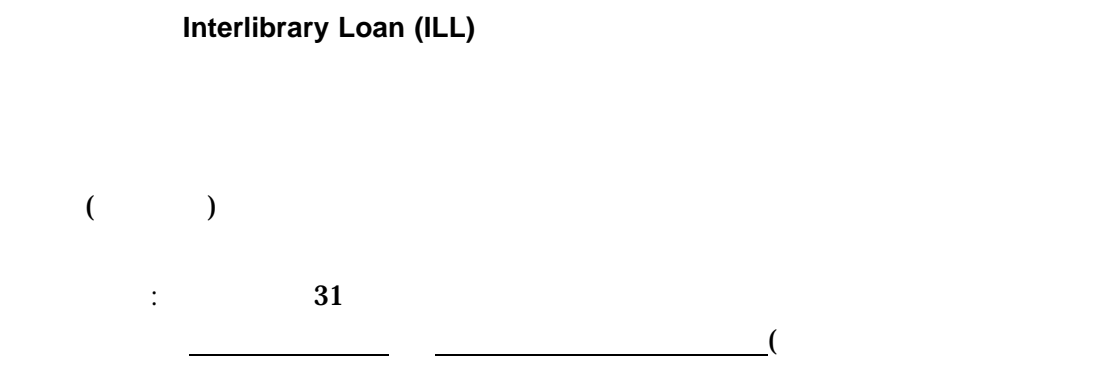

**5-1.** 

 $3$ 

### **5-2. Web**

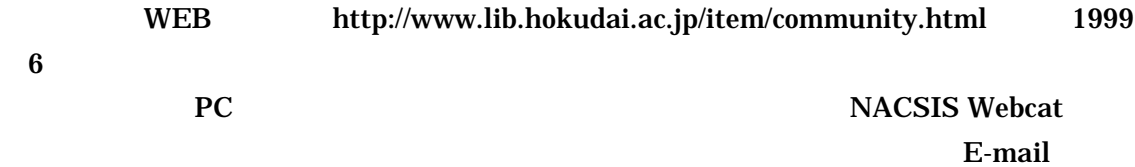

 $\overline{\phantom{a}}$ 

# $($   $)$

(Thesaurus)

 $5$ 

#### **AIDS** 統制語

### **Acquired Immunodeficiency Syndrome**

免疫不全症候群 - 後天性 同義語 **AIDS**血管炎 - 中枢神経系関連語 **AIDS**血清学的診断関連語

**MEDLINE** PubMed **MeSH** (Medical Subject  $\blacklozenge$ 

 $\blacklozenge$ 

Headings)